Corporate Bulk File Upload - Electronic Data Exchange User Manual Oracle Banking Digital Experience Patchset Release 22.2.1.0.0

Part No. F72987-01

May 2023

# ORACLE

Corporate File Upload User Manual - Electronic Data Exchange May 2023

Oracle Financial Services Software Limited Oracle Park Off Western Express Highway Goregaon (East) Mumbai, Maharashtra 400 063 India Worldwide Inquiries: Phone: +91 22 6718 3000 Fax:+91 22 6718 3001

www.oracle.com/financialservices/

Copyright © 2006, 2022, Oracle and/or its affiliates. All rights reserved.

Oracle and Java are registered trademarks of Oracle and/or its affiliates. Other names may be trademarks of their respective owners.

U.S. GOVERNMENT END USERS: Oracle programs, including any operating system, integrated software, any programs installed on the hardware, and/or documentation, delivered to U.S. Government end users are "commercial computer software" pursuant to the applicable Federal Acquisition Regulation and agency-specific supplemental regulations. As such, use, duplication, disclosure, modification, and adaptation of the programs, including any operating system, integrated software, any programs installed on the hardware, and/or documentation, shall be subject to license terms and license restrictions applicable to the programs. No other rights are granted to the U.S. Government.

This software or hardware is developed for general use in a variety of information management applications. It is not developed or intended for use in any inherently dangerous applications, including applications that may create a risk of personal injury. If you use this software or hardware in dangerous applications, then you shall be responsible to take all appropriate failsafe, backup, redundancy, and other measures to ensure its safe use. Oracle Corporation and its affiliates disclaim any liability for any damages caused by use of this software or hardware in dangerous applications.

This software and related documentation are provided under a license agreement containing restrictions on use and disclosure and are protected by intellectual property laws. Except as expressly permitted in your license agreement or allowed by law, you may not use, copy, reproduce, translate, broadcast, modify, license, transmit, distribute, exhibit, perform, publish or display any part, in any form, or by any means. Reverse engineering, disassembly, or decompilation of this software, unless required by law for interoperability, is prohibited.

The information contained herein is subject to change without notice and is not warranted to be error-free. If you find any errors, please report them to us in writing.

This software or hardware and documentation may provide access to or information on content, products and services from third parties. Oracle Corporation and its affiliates are not responsible for and expressly disclaim all warranties of any kind with respect to third-party content, products, and services. Oracle Corporation and its affiliates will not be responsible for any loss, costs, or damages incurred due to your access to or use of third-party content, products, or services.

# **Table of Contents**

| 1. Pre               | face                                                                                          | 1–1                             |
|----------------------|-----------------------------------------------------------------------------------------------|---------------------------------|
| 1.1                  | Intended Audience                                                                             | 1–1                             |
| 1.2                  | Documentation Accessibility                                                                   | 1–1                             |
| 1.3                  | Access to Oracle Support                                                                      | 1–1                             |
| 1.4                  | Structure                                                                                     | 1–1                             |
| 1.5                  | Related Information Sources                                                                   | 1–1                             |
|                      |                                                                                               |                                 |
| 2. Ora               | cle Banking Electronic Data Exchange for Corporates Integration Matrix                        | 2–1                             |
|                      | cle Banking Electronic Data Exchange for Corporates Integration Matrix<br>oaded Files Inquiry |                                 |
| 3. Upl               |                                                                                               | 3–1                             |
| <b>3. Upl</b><br>3.1 | oaded Files Inquiry                                                                           | <b>3–1</b><br>3–1               |
| <b>3. Upl</b><br>3.1 | oaded Files Inquiry                                                                           | <b>3–1</b><br>3–1<br><b>4–1</b> |

# 1. Preface

# 1.1 Intended Audience

This document is intended for the following audience:

- Customers
- Partners

## 1.2 **Documentation Accessibility**

For information about Oracle's commitment to accessibility, visit the Oracle Accessibility Program website at <a href="http://www.oracle.com/pls/topic/lookup?ctx=acc&id=docacc">http://www.oracle.com/pls/topic/lookup?ctx=acc&id=docacc</a>.

# 1.3 Access to Oracle Support

Oracle customers have access to electronic support through My Oracle Support. For information, visit

http://www.oracle.com/pls/topic/lookup?ctx=acc&id=info or visit

http://www.oracle.com/pls/topic/lookup?ctx=acc&id=trs if you are hearing impaired.

## 1.4 Structure

This manual is organized into the following categories:

*Preface* gives information on the intended audience. It also describes the overall structure of the User Manual.

Introduction provides brief information on the overall functionality covered in the User Manual.

The subsequent chapters provide information on transactions covered in the User Manual.

Each transaction is explained in the following manner:

- Introduction to the transaction
- Screenshots of the transaction
- The images of screens used in this user manual are for illustrative purpose only, to provide improved understanding of the functionality; actual screens that appear in the application may vary based on selected browser, theme, and mobile devices.
- Procedure containing steps to complete the transaction- The mandatory and conditional fields of the transaction are explained in the procedure. If a transaction contains multiple procedures, each procedure is explained. If some functionality is present in many transactions, this functionality is explained separately.

# 1.5 Related Information Sources

For more information on Oracle Banking Digital Experience Patchset Release 22.2.1.0.0, refer to the following documents:

- Oracle Banking Digital Experience Licensing Guide
- Oracle Banking Digital Experience Installation Manuals

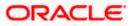

# 2. Oracle Banking Electronic Data Exchange for Corporates Integration Matrix

|                                                                                                    | File Level Approval | Record Level Approval |
|----------------------------------------------------------------------------------------------------|---------------------|-----------------------|
| File Upload for Payments - Oracle<br>Banking Electronic Data Exchange<br>for Corporates 14.7.1.0.0                                 | ~                   | $\checkmark$          |
| File Upload for Virtual Account<br>Creation - Oracle Banking Electronic<br>Data Exchange for Corporates<br>14.7.1.0.0              | ~                   | ~                     |
| File Upload for Virtual Account<br>Closure - Oracle Banking Electronic<br>Data Exchange for Corporates<br>14.7.1.0.0               | $\checkmark$        | ~                     |
| File Upload for Add Special Rates for<br>Virtual Account - Oracle Banking<br>Electronic Data Exchange for<br>Corporates 14.7.1.0.0 | $\checkmark$        | x                     |

Home

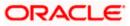

# **3. Uploaded Files Inquiry**

Corporates often look forward for an option to make multiple transactions and multiple maintenances quickly and conveniently through a single file upload typically for processing the salary of the corporate staff, for making the vendor payments or even for managing their Virtual Accounts through uploading a file.

Salary payments, fund transfers, vendor payments are a few examples of financial transactions that can be supported through bulk file upload. Similarly upload of virtual account creation records is an example of a non-financial file upload.

**Note**: The –Uploaded files inquiry facilitates viewing of the Bulk files uploaded via Oracle Banking Electronic Data Exchange for Corporates.

## 3.1 Uploaded File inquiry

Using this option, the user can view the files uploaded by the corporate using Oracle Banking Electronics Data Exchange (OBEDX) application (only those files that the user has access to) and their status, On OBDX platform.

- The search can be filtered on various parameters like status and file reference ID.
- The user can track the status of the file.
- The user can track file history and check Individual record details.

#### How to reach here:

Corporate Dashboard > Toggle Menu > File Upload > Uploaded Files Inquiry OR Corporate Dashboard > Quick Links > Uploaded Files Inquiry

### 3.1.1 Uploaded Files Inquiry – Search Filters

On accessing 'Uploaded File Inquiry' option from the menu, user will be navigated to search screen which display various filter criteria to search and view the uploaded file with their respective status.

Using this corporate user can search and view the Host-to-Host files that are uploaded under a corporate with the file identifier, date range, transaction type, transaction reference ID and view the record details under the same.

User can choose to view the details of the file by clicking on the File Reference ID or can even choose to search the files uploaded on previous days clicking search filters.

User is expected to provide at least two search parameters to get the better result.

#### To search and view the Uploaded files

1. Enter any two-search criteria in the search section.

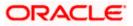

 Click Search. The search results appear on the Uploaded Files Inquiry screen based on the search parameters. OR Click Clear to reset the search criteria. OR
 OR

 $\label{eq:click} \mbox{Click Cancel to close the search panel.}$ 

#### **Uploaded Files Inquiry – Search**

1. **Payments –** File template to define the file identifiers for payments is EDX Payments.

|                                               |                                             |                                              |     | (                                              |                                   |                           |
|-----------------------------------------------|---------------------------------------------|----------------------------------------------|-----|------------------------------------------------|-----------------------------------|---------------------------|
| Transaction Typ                               | e                                           | 3                                            | •   | File Name                                      |                                   |                           |
| File Reference IC                             | ,                                           |                                              |     | File Status                                    |                                   | •                         |
| From Date<br>8/1/22                           |                                             |                                              |     | To Date<br>5/13/23                             |                                   | Ē                         |
| Search Cle                                    |                                             |                                              |     |                                                | File                              |                           |
| Search Cle<br>Upload<br>Details \$<br>5/12/23 | ar<br>Type ♀<br>Payments and Funds Transfer | File Identifier<br>EDX Payments-EDX Payments |     | Name ≎<br>E_PAIN0011/6_Payments_20230706001219 | File<br>Reference ≎<br>ID<br>5021 | File Status<br>Processing |
| Upload<br>Details                             | Type 🗘                                      |                                              | ACM |                                                | Reference ≎<br>ID                 |                           |

2. Virtual Account Open – File template to define the file identifiers for Virtual Account Open is EDX Open Virtual Account.

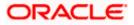

|              |                                                     | Files Inquiry                |                                                     |           |                    |                                                                   |              |
|--------------|-----------------------------------------------------|------------------------------|-----------------------------------------------------|-----------|--------------------|-------------------------------------------------------------------|--------------|
|              |                                                     |                              |                                                     | 179       |                    |                                                                   |              |
|              | ile Identifier<br>DX_Create_VA                      | A-EDX_Create_Virtual_Account |                                                     |           |                    |                                                                   | •            |
|              |                                                     |                              |                                                     |           | [                  |                                                                   |              |
| Tra          | ransaction Type                                     | 2                            |                                                     | •         | File Name          |                                                                   |              |
| Fil          | ile Reference ID                                    |                              |                                                     |           | File Status        |                                                                   | •            |
|              |                                                     |                              |                                                     |           |                    |                                                                   |              |
|              | rom Date<br>/1/22                                   |                              |                                                     |           | To Date<br>5/13/23 |                                                                   | Ē            |
|              | Search Clea                                         |                              |                                                     |           |                    |                                                                   | File         |
| U            |                                                     |                              | File Identifier 0                                   |           |                    | File Name 🗘                                                       |              |
| U<br>D       | Search Clea                                         | 97                           | File Identifier 0<br>EDX Open Virtual Account-EDX_0 | Create_Vi | irtual_Account     | File Name<br>ACME_VAOTraceCSV_Open Virtual Account_20220510111115 | Refere       |
| U<br>D<br>5/ | Search Clea<br>Upload<br>Details $\hat{\mathbf{c}}$ | rr<br>Type ≎                 |                                                     |           | -                  |                                                                   | Refere<br>ID |

3. Virtual Account Close – File template to define the file identifiers for Virtual Account Close is EDX Close Virtual Account.

| Jploaded                       | Files Inquiry                         |                                       |                    |                                               |                         |
|--------------------------------|---------------------------------------|---------------------------------------|--------------------|-----------------------------------------------|-------------------------|
| File Identifier<br>EDX_CLOSE_V | A-EDX_CLOSE_VIRTUAL_ACCC              | DUNT                                  | 8 98               |                                               | Ŧ                       |
| Transaction Type               | 2                                     | •                                     | File Name          |                                               |                         |
| File Reference ID              | · · · · · · · · · · · · · · · · · · · |                                       | File Status        |                                               | •                       |
| From Date<br>5/29/23           |                                       | i                                     | To Date<br>5/29/23 |                                               | Ē                       |
| Show transac                   | tions awaiting approval workfl        | ow assignment                         |                    |                                               |                         |
| Search Clea                    | ır                                    |                                       |                    |                                               |                         |
| Upload<br>Details              | Туре 🗘                                | File Identifier 🗘                     |                    | File Name 🗘                                   | File<br>Reference<br>ID |
| 5/29/23                        | EDX Close Virtual Account             | EDX Close Virtual Account-EDX_CLOSE_V | IRTUAL_ACCOUNT     | ACME_CSV_Close Virtual Account_20230510000615 | 972                     |
| 5/29/23                        | EDX Close Virtual Account             | EDX Close Virtual Account-EDX_CLOSE_V | IRTUAL_ACCOUNT     | ACME_CSV_Close Virtual Account_2022051011118  | 971                     |

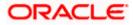

4. Add Special Rates – File template to define the file identifier for Add Special Rates is EDX Add Special Rates.

| Jploaded            | l Files Inquiry             |                                        |              |                    | 711-7127                  |                         |
|---------------------|-----------------------------|----------------------------------------|--------------|--------------------|---------------------------|-------------------------|
| Transaction Type    | e                           |                                        | •            | File Name          |                           |                         |
| File Reference ID   | )                           |                                        |              | File Status        |                           | -                       |
| From Date<br>5/4/22 |                             |                                        | ti (         | To Date<br>5/17/23 |                           | Ē                       |
|                     |                             |                                        |              |                    |                           |                         |
| Show transac        | ctions awaiting approval wo | rkflow assignment                      |              |                    |                           |                         |
| Show transac        |                             | rkflow assignment                      |              |                    |                           |                         |
|                     |                             | rkflow assignment<br>File Identifier 0 |              | File Name 🗘        | File<br>Reference ≎<br>ID | File Statu              |
| Search Clea         | ar                          | -                                      | pecial_Rates |                    | Reference 🗘               | File Statu<br>Processin |

### **Field Description**

| Field Name        | Description                                                                          |
|-------------------|--------------------------------------------------------------------------------------|
| Search            |                                                                                      |
| File Identifier   | File identifier created earlier in order to identify the Host-to-Host File.          |
| Transaction Type  | Search with the transaction type associated with the file.                           |
| File Name         | Search with the file name of the uploaded file.                                      |
| File Reference ID | Search with the file reference number, which was generated while uploading the file. |
|                   |                                                                                      |

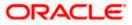

| Field Name        | Description                                                                 |
|-------------------|-----------------------------------------------------------------------------|
| File Status       | Search with the status of the file uploads.                                 |
|                   | Uploaded                                                                    |
|                   | Approved                                                                    |
|                   | Rejected                                                                    |
|                   | Processing In Progress                                                      |
|                   | • Error                                                                     |
|                   | Processed                                                                   |
|                   | Processed with Exceptions                                                   |
|                   | Verified                                                                    |
|                   | Expired                                                                     |
| From Date         | From Date, to search for an uploaded file, in the specified date range.     |
| To Date           | To Date, to search for an uploaded file, in the specified date range.       |
| Search Results    |                                                                             |
| Upload Details    | Displays the file upload date and time.                                     |
| Туре              | Displays the transaction type of file uploaded                              |
| File Identifier   | Displays the file identifier selected while uploading the Host-o-Host file. |
| File Name         | Displays the name of the Host-o-Host file.                                  |
| File Reference ID | Displays the file reference number generated after the file was uploaded.   |

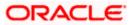

| Field Name  | Description                                                                                                    |
|-------------|----------------------------------------------------------------------------------------------------|
| File Status | Displays the status of the uploaded file.                                                                                                    |
|             | The file status could be:                                                                                                    |
|             | <ul> <li>Uploaded: File Uploaded and file reference number is<br/>generated.</li> </ul>                                                                       |
|             | <ul> <li>Verified: File has been pre-processed and authorization<br/>checks done (limit + account access check). File is now<br/>Pending Approval.</li> </ul> |
|             | <ul> <li>Error: File has been pre-processed and contains error. The<br/>end of the life cycle of the file (File Level).</li> </ul>                            |
|             | <ul> <li>Processing in Progress: File is not yet liquidated.</li> </ul>                                                                                       |
|             | <ul> <li>Rejected: File has been rejected (File level). The end of the<br/>life cycle of the file.</li> </ul>                                                 |
|             | Approved: File has been fully approved.                                                                                                    |
|             | Processed: File is completely liquidated.                                                                                                    |
|             | <ul> <li>Processed with exception: File is partially liquidated – i.e.,<br/>while some records are processed, others are not.</li> </ul>                      |
|             | Expired: File has expired.                                                                                                    |

3. Click the **File Reference ID** link to view the details. The **Uploaded Files Inquiry - File Details** screen appears.

### 3.1.2 Uploaded Files Inquiry – File Details

On clicking on the File Reference ID on the summary page, following screen is displayed to the user. Screen displays the basic file details like name, status, reference id etc. along with the file journey.

File details section also shows the records of the file in a summarized view along with respective status of each record.

User can also choose to view the record details by clicking on the link available on each record. User gets directed to the screen, which shows the individual record details along with the file details using which the record was uploaded. Each record details is specific to the transaction type which user is inquiring.

#### To view the Host-to-Host file details:

- 1. Navigate to the Uploaded Files Inquiry screen.
- Enter any two-search criteria in the search section and click Search. The search results appear on the Host-to-Host Files Inquiry screen based on the search parameters.
- 3. Click the **File Reference ID** link to view the details. The **Uploaded Files Inquiry File Details** screen appears.

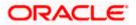

| Jploaded Files Inquiry                                                                                                    |                                                 |                                              |                        |
|----------------------------------------------------------------------------------------------------|-------------------------------------------------|----------------------------------------------|------------------------|
| File Details                                                                                                    |                                                 |                                              |                        |
| tile Name<br>ACME_PAIN001V6_Payments_20230706001219 T                                                                                                    | Transaction Type<br>Payments and Funds Transfer |                                              |                        |
| ille Reference Id<br>5021                                                                                                    | Number of Records<br>1                          |                                              |                        |
| ile Status<br>Processing In Progress                                                                                                    | Transaction Reference Id<br>E2E228_FL1          |                                              |                        |
| ile Workflow                                                                                                    |                                                 |                                              |                        |
| ()(2)(2)_(2) | (3)<br>Approved                                 | Processing In Progress                       | 5<br>Processed         |
| ile Summary<br>❤                                                                                                    | Q                                               |                                              |                        |
| Record<br>Number Reference Date                                                                                                    | Debit Account ≎ Amount ≎<br>No                  | Credit Account<br>Details Payment<br>Method  | ≎ Status ≎             |
| 4509430 E2E124_TL1 5/19/22                                                                                                    | 100600000000924 GBP 5.00                        | Sammy Ashcroft<br>DE17500105177697913875 TRF | Processing In Progress |
| Page 1 of 1 (1 of 1 items)  < ∢ 1 →                                                                                                    | Ы                                               |                                              |                        |
| Download as 🔻 Back                                                                                                    |                                                 |                                              |                        |

## Uploaded Files Inquiry – File Details (Open Virtual Account)

| Account_20220510111115  File Reference Id  File Status  File Status  File Workflow  File Workflow                                                                         |                        |
|----------------------------------------------------------------------------------------------------|------------------------|
| Processing In Progress                                                                                                    |                        |
| ile Workflow                                                                                                    |                        |
|                                                                                                    |                        |
| 034                                                                                                    | 5                      |
| Uploaded Verified Approved Processing In Progress                                                                                                    | Processed              |
| Virtual Account Record           Record Reference Number          Virtual Entity ID         Real Account Number         Virtual Account No. & Name         IBAN         S | Status 🗘               |
| 1106635973608468480 EDX0101 Rtest10 F                                                                                                    | PROCESSING_IN_PROGRESS |
|                                                                                                    |                        |

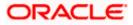

| File Name<br>ACME_CSV_Close Virtual Account        | _20220510111118 | Transaction Type<br>EDX Close Virtual Account                   |                                                             |                        |
|----------------------------------------------------|-----------------|-----------------------------------------------------------------|-------------------------------------------------------------|------------------------|
| File Reference Id<br>971                           |                 | Number of Records 2                                             |                                                             |                        |
| file Status<br>Error                               |                 | Transaction Reference Id                                        |                                                             |                        |
| Error Report T                                     |                 |                                                                 |                                                             |                        |
| File Workflow                                      |                 |                                                                 |                                                             |                        |
| 0                                                  | 2               | 3                                                               | •••••                                                       | (5)                    |
| Uploaded                                           | Verified        | Approved                                                        | Processing In Progress                                      | Processed              |
| Virtual Account Reco<br>Record Reference<br>Number |                 | <ul> <li>Transfer In Virtual Account</li> <li>Number</li> </ul> | <ul> <li>Transfer Out Virtual Account<br/>Number</li> </ul> | ≎ Status ≎             |
|                                                    | 909071872       | 11126171                                                        | 61713790                                                    | PROCESSING_IN_PROGRESS |
| 1112617137909071872                                |                 |                                                                 |                                                             |                        |

### Uploaded Files Inquiry – File Details (Close Virtual Account)

### Uploaded Files Inquiry – File Details (Add Special Rates)

| File Name<br>ACME_CSV_Add Special Rates_2022111000 | 00057.csv Transaction<br>EDX Add | n Type<br>I Special Rates |                  |                  |            |
|----------------------------------------------------|----------------------------------|---------------------------|------------------|------------------|------------|
| File Reference Id<br>5518                          | Number of<br>1                   | Records                   |                  |                  |            |
| File Status<br>Processing In Progress              | Transactio                       | n Reference Id            |                  |                  |            |
| File Workflow                                      |                                  |                           |                  |                  |            |
| 0                                                  | 2                                | 3                         | 0                |                  |            |
| Uploaded                                           | Verified                         | Approved                  | Processing In    | Progress         | Processed  |
| Special Rate Record                                |                                  |                           |                  |                  |            |
| Record Reference Number 0                          | Virtual Acc                      | ount Number 🗘             | Effective Date 🗘 | Interest Product | ≎ Status ≎ |
|                                                    |                                  | ST123456                  | 2022-07-01       | PRD1             |            |

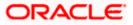

### **Record Detailed Screen (Payments)**

| Uploaded Files Inquiry - Record Details             |
|-----------------------------------------------------|
|                                                     |
| File Name<br>ACME_PAIN001V6_Peyments_20230706001219 |
| File Reference ID<br>5021                           |
| Record Number<br>4509430                            |
| Status<br>Processing In Progress                    |
| Transaction Reference ID<br>E2E124_TL1              |
| External Reference ID                               |
| Debit Details                                       |
|                                                     |
| 10060000000924                                      |
| Debtor Name                                         |
| Debtor Agent BIC<br>APACGB61XXX                     |
| Debit Narrative                                     |
| Charges Account                                     |
| Credit Details                                      |
| Payee Name<br>Sammy Ashcroft                        |

### **Record Detailed Screen (Open Virtual Account)**

| 1 | <b>Virtual Account</b><br>RyanN Bohr   ***152 |                                         |
|---|-----------------------------------------------|-----------------------------------------|
|   | Account Details                               |                                         |
|   | Virtual Account Name<br>R1test13              | Virtual Entity ID & Name<br>EDXT0104    |
|   | Branch Name<br>HEL                            | Product<br>PRO1                         |
|   | Currency<br>USD                               | Linkage<br>Structure                    |
|   | Real Account Number                           | Interest Calculation Required<br>No     |
|   | Correspondence Address                        |                                         |
|   | Address Line 1                                | Address Line 2                          |
|   | Country<br>GB                                 | Post Code<br>770077                     |
|   | Preferences                                   |                                         |
|   | IBAN Required<br>Yes                          | IBAN                                    |
|   | Balance Check For Debits<br>No                | Balance Availability Option             |
|   | Debit Transaction Allowed<br>Yes              | Credit Transaction Allowed<br>Yes       |
|   | Overdraft Allowed No                          | Available in Liquidity Management<br>No |
|   | Back                                          |                                         |

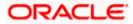

### **Field Description**

| Field Name                           | Description                                                                                                    |  |  |  |  |  |
|--------------------------------------|----------------------------------------------------------------------------------------------------|--|--|--|--|--|
|                                      | File Inquiry Detail Screen                                                                                                    |  |  |  |  |  |
| File Name                            | File name of the uploaded file.                                                                                                    |  |  |  |  |  |
| File Reference ID                    | Displays the file reference number, which was generated while uploading the file.                                                                                   |  |  |  |  |  |
| File Status                          | Displays the status of the file uploads.                                                                                                    |  |  |  |  |  |
| Transaction Type                     | Displays the transaction Name associated with the file                                                                                                    |  |  |  |  |  |
| Number Of Records                    | Displays the total number of records uploaded as a part of the file.                                                                                                |  |  |  |  |  |
| Transaction Reference<br>ID          | Displays the Message ID present in the file.                                                                                                    |  |  |  |  |  |
| Error File/Response<br>File Download | Displays Error File or Response File based on the stage of the File                                                                                                 |  |  |  |  |  |
|                                      | Search Filters for Payments                                                                                                    |  |  |  |  |  |
| Status                               | Search Record with the status of it:<br>• Verified<br>• Processing In Progress<br>• Error<br>• Completed<br>• Approved<br>• Rejected<br>• Processed with Exceptions |  |  |  |  |  |
| Debit Account Number                 | Account number of the Debit account.                                                                                                    |  |  |  |  |  |
| Credit Account<br>Number             | Account number of the Credit account.                                                                                                    |  |  |  |  |  |
| From Value Date                      | From Date, to search for a record, in the specified date range.                                                                                                    |  |  |  |  |  |
| To Value Date                        | To Date, to search for a record, in the specified date range.                                                                                                    |  |  |  |  |  |

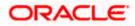

| Field Name                    | Description                                                                                      |
|-------------------------------|--------------------------------------------------------------------------------------------------|
| From Amount                   | From Amount, to search the record within specified amount range.                                 |
| To Amount                     | To Amount, to search the record within specified amount range.                                   |
| Currency                      | Search Record by selecting currency from Available list.                                         |
| Туре                          | Transaction Name of the Record.                                                                  |
|                               | Record Details for Payments                                                                      |
| Record Number                 | Unique ID created for every record                                                               |
| Payment Reference             | Reference number of every record in the file                                                     |
| Value Date                    | The date on which the file was uploaded                                                          |
| Debit Account No              | Debit account number of the transaction.                                                         |
| Amount                        | Transaction amount along with currency.                                                          |
| Credit Account Details        | Credit account details. Creditor Name & Account Number                                           |
| Payment Method                | Transaction type of the record.                                                                  |
| Status                        | Status of the records of the uploaded file.                                                      |
| Action                        | Icon to download the e-receipt.                                                                  |
|                               | Note: This column appears if the record status is 'Approved'.                                    |
|                               | Record Details (Open Virtual Account)                                                            |
| Record Reference<br>Number    | Reference number of every record in the file                                                     |
| Virtual Entity ID             | Virtual Entity ID for the virtual account needs to be opened                                     |
| Real Account Number           | Account number of the Real Customer                                                              |
| Virtual Account No. &<br>Name | Virtual Account Number created and Account Name for which the virtual account needs to be opened |

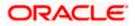

| Field Name                             | Description                                                                                                    |
|----------------------------------------|----------------------------------------------------------------------------------------------------|
| IBAN                                   | Display IBAN created for the virtual account                                                                                                    |
| Status                                 | Status of the records of the uploaded file.                                                                                                    |
|                                        | Record Details (Close Virtual Account)                                                                                                    |
| Record Reference<br>Number             | Reference number of every record in the file                                                                                                    |
| Virtual Account<br>Number              | Virtual Account Name for which the virtual account needs to be opened                                                                                                    |
| Transfer In Virtual<br>Account Number  | Display Virtual Account Number in which close account is transferred in                                                                                                    |
| Transfer Out Virtual<br>Account Number | Display Virtual Account Number from which close account is transferred out                                                                                                   |
| Status                                 | Status of the records of the uploaded file.                                                                                                    |
|                                        | Record Details (Add Special Rates)                                                                                                    |
| Record Reference<br>Number             | Reference number of every record in the file                                                                                                    |
| Virtual Account<br>Number              | Virtual Account Name for which the Special Rate needs to be added                                                                                                    |
| Effective Date                         | This indicates the date from which the Product-UDE combination takes effect. Effective Date shown here is populated from the value in the incoming file.                     |
| Interest Product                       | To calculate interest for an account, you must apply an interest<br>product on the account. Interest Product shown here is populated<br>from the value in the incoming file. |
| Status                                 | Status of the records of the uploaded file.                                                                                                    |

### To view the Host-to-Host Record Detailed Screen:

1. Navigate to the **Uploaded Files Inquiry** screen.

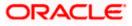

- Enter any two-search criteria in the search section and click Search. The search results appear on the Host-to-Host Files Inquiry screen based on the search parameters.
- 3. Click the **File Reference ID** link to view the details. The **Uploaded Files Inquiry File Details** screen appears.

Г

4. Click the **Record Reference Number** link to view the details. The **Record Detailed Screen** appears.

|                                        | Record Detailed Screen - Payments                                             |
|----------------------------------------|-------------------------------------------------------------------------------|
| File Name                              | File name of the uploaded file                                                |
| File Reference ID                      | Displays the file reference ID, which was generated while uploading the file. |
| Record Number                          | Displays Record Reference Number of the record                                |
| Status                                 | Status of the records of the uploaded file.                                   |
| Transaction Reference<br>ID            | Display Transaction Reference ID present in the incoming file.                |
| External Reference ID                  | Display External Reference ID generated by downstream system.                 |
| Debit Party ID<br>(Corporate ID)       | Display the Debit party id or Corporate.                                      |
| Debit Account No                       | Display Debit Account Number.                                                 |
| Debtor Name                            | Displays Debtor Name                                                          |
| Debtor Agent BIC                       | Display Agent BIC                                                             |
| Debit narrative<br>(Comments (if any)) | Display comment added if any.                                                 |
| Charges Account                        | Displays account for charges if any.                                          |
| Payee Name                             | Display Name of the Beneficiary.                                              |
| Value Date                             | Display the date on which the transaction record was processed.               |
| Credit Account<br>Number               | Display Credit Account Number.                                                |

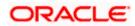

| Payment Amount       | Display payment amount for the transaction record.                 |
|----------------------|--------------------------------------------------------------------|
| Payment Currency     | Display payment currency for the transaction record.               |
| Deal Reference No.   | Display deal reference number if any.                              |
| Email ID             | Display email id provided in the file.                             |
| Payment Mode         | Display payment mode.                                              |
| Clearing Code        | Display clearing code.                                             |
| Rec                  | ord Detailed Screen – Virtual Account Open                         |
| Virtual Account Name | Display Virtual Account Name under which Virtual Account is opened |
| Virtual Entity ID    | Display Virtual Entity ID present in the CSV file                  |
| Branch Name          | Display Branch under which Virtual Account is opened               |
| Product              | Display Product for which Virtual Account is opened                |
| Currency             | Display Virtual Account currency                                   |
| Real Account Number  | Display real account number                                        |

**Note:** Record Detailed Inquiry is not required in case of Virtual Account Closure & Add Special Rates hence the hyper link is not provided on Record Reference Number

5. Click **Back** to navigate to the previous screen.

## <u>FAQ</u>

# 1. If a payment file is in the approved status, does it mean that all the records are successfully liquidated?

No, the file still has to successfully pass validations in the host system, before records are processed.

<u>Home</u>

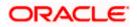

# 4. File Approval

This option allows the approver to approve / reject the uploaded file. File approval could be either

- File Type
- Record Type

In a File type Approval, the approver accepts or rejects the entire file, and all records are either processed or rejected. While in a Record type approval, the approver could approve some records, and reject others. Only the approved records are processed further.

#### How to reach here:

Approver Dashboard > Pending for Approvals

## 4.1 File Approval

Once a file is uploaded and pre-processing checks are successfully completed, the file is pending approval, and is in the respective Approver's queue.

#### To approve / reject a file:

- 1. In the **Pending for Approval** section, select Financial in dropdown list for Payments & select Non Financial for Virtual Account Open, click the **Host-to-Host Bulk Files** tab. All the uploaded files that require approval appears.
- 2. Select the multiple files and click **Approve** to approve the transactions. OR

Click the link under the **Reference No** column. The **File Details** screen appears.

#### Pending for Approval Screen

| ransactions<br>ending For Approval My Initiated | l List Transaction l            | .og My Approved L | ist |
|-------------------------------------------------|---------------------------------|-------------------|-----|
| All 8 Financial 8                               | Non Financial                   | 0 Urgent 0        |     |
| Financial Non Financial                         |                                 |                   | λ   |
|                                                 |                                 |                   |     |
|                                                 |                                 |                   |     |
| · · · · · · · · · · · · · · · · · · ·           |                                 |                   |     |
|                                                 |                                 |                   |     |
| Host to Host Bulk Files                         | Heat to                         | Host Bulk Records | _   |
|                                                 | Host to<br>Pending Transactions | Host Buik Records |     |

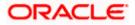

| All          | 8 Financial  | 8 Non Financial | 0 Urgent 0 Reference Number Q |
|--------------|--------------|-----------------|-------------------------------|
| Financia     | 1            |                 | Non Financial                 |
| lost to Host | Bulk Files   | 1               | No items to display.          |
| Host to Host | Bulk Records | 7               |                               |

### Bulk File Approve / Reject (Financial)

| Pending For Ap           |                |                     |   |                                        | 16-5° 0  | Ret | erence Number               | <br>٩        | ~         |
|--------------------------|----------------|---------------------|---|----------------------------------------|----------|-----|-----------------------------|--------------|-----------|
| Financial - Host to Host | Description \$ | Transaction<br>Type | ¢ | File Name 🗘                            | File     |     | File<br>Reference<br>Number | \$<br>Status | Y         |
| 5/13/23, 11:14 AM        | Payments       | Financial           |   | ACME_PAIN001V6_Payments_20221016111757 | GBP 200. | 00  | 5078                        | ච Pe         | nding App |

### Bulk File Approve / Reject (Non-Financial)

| Non | Financial - Host to | Host Bulk File (1)                               | Reference                                            | e Number O                    | ₹ V      |
|-----|---------------------|--------------------------------------------------|------------------------------------------------------|-------------------------------|----------|
|     | Date 0              | Transaction Type 🗢                               | File Name 🗘                                          | File<br>Reference 0<br>Number | Status 🗘 |
|     | 5/13/23, 11:29 AM   | Electronic Data Exchange Create Virtual Accounts | ACME_VAOTraceCSV_Open Virtual Account_20220510111118 | 5081                          | Pending  |

3. If you click **Approve.** The **Approval Comment** screen appears.

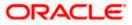

#### Bulk File Approve / Reject – Remarks

a. Enter the remarks for approval and click **Approve**. Transaction successfully approved message appears.

| Approval Commer  |               |                    |                                        |                                         | >                |
|------------------|---------------|--------------------|----------------------------------------|-----------------------------------------|------------------|
| Date 0           | Description 0 | Transaction Type 🗘 | File Name                              | File Amount 🌼 🛛 File Reference Number 🛇 | Status 0         |
| 5/13/23, 5:44 AM | Payments      | Financial          | ACME_PAIN001V6_Payments_20221016111757 | GBP 200.00 5078                         | Pending Approval |
| marks (Optional) |               |                    |                                        |                                         |                  |
|                  |               |                    |                                        |                                         | G                |

#### OR

If you click Reject. The Reject Comment screen appears.

a. Enter the remarks for rejection and click **Reject**. Transaction rejected message appears.

| Rejection Comme         | nt             |                    |                                        |               |                         | ×                |
|-------------------------|----------------|--------------------|----------------------------------------|---------------|-------------------------|------------------|
| Summary of Selected Tri | ansactions (1) |                    |                                        |               |                         |                  |
| Date ©                  | Description 0  | Transaction Type 🗘 | File Name 🗘                            | File Amount 🗘 | File Reference Number 🗢 | Status 🗘         |
| 5/13/23, 5:44 AM        | Payments       | Financial          | ACME_PAIN001V6_Payments_20221016111757 | GBP 200.00    | 5078                    | Pending Approval |
| Remarks (Optional)      |                |                    |                                        |               |                         |                  |
|                         |                |                    |                                        |               |                         |                  |
|                         |                |                    |                                        |               |                         |                  |
|                         |                |                    |                                        |               |                         |                  |
|                         |                |                    |                                        |               |                         |                  |
|                         |                |                    |                                        |               |                         |                  |
|                         |                |                    |                                        |               |                         |                  |
|                         |                |                    |                                        |               |                         |                  |
|                         |                |                    |                                        |               |                         |                  |
|                         |                |                    |                                        |               |                         |                  |
|                         |                |                    |                                        |               |                         |                  |
|                         |                |                    |                                        |               |                         | Ģ                |
|                         |                |                    |                                        |               |                         | Reject Cancel    |

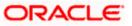

# 4.2 Record Level Approval

In record level approval, approver can approve individual records/ transactions within the uploaded file.

#### To approve / reject a record in file:

- In the Pending for Approval section, select Financial in dropdown list for Payments & select Non-Financial for Virtual Account Open, click the Host to Host Bulk Records tab. All the uploaded records that require approval appears.
- Select a record that is to be approved. The Record Approval screen appears. OR
   Click the link under the Reference Ne column. The File Retails of the selection of the selection.

Click the link under the Reference No column. The File Details screen appears.

#### Bulk Record Approve / Reject (Financial)

| Fina | ancial - Host to Host | Bulk Records (7)   |                 |           |                            | Reference Number | Q              |
|------|-----------------------|--------------------|-----------------|-----------|----------------------------|------------------|----------------|
| Арр  | Prove Reject          | Lock               |                 |           |                            |                  |                |
| 0    | Date 🗘                | Transaction Type 🗘 | Debit Account 💲 | Amount 🗘  | Payee Account Details 🗘    | Reference No 🗘   | Status 🗘       |
| ~    | 5/13/23, 11:12 AM     | Financial          | HEL0285000039   | GBP 35.00 | HEL0251000037-Debitor Name | 4599700          | Pending Approx |
|      | 5/13/23, 11:12 AM     | Financial          | HEL0285000039   | GBP 40.00 | HEL0251000037-Debitor Name | 4601230          | Pending Approx |
|      | 5/13/23, 11:12 AM     | Financial          | HEL0285000039   | GBP 10.00 | HEL0251000037-Debitor Name | 4599190          | Pending Approx |
|      | 5/13/23, 11:12 AM     | Financial          | HEL0285000039   | GBP 15.00 | HEL0251000037-Debitor Name | 4601740          | Pending Approx |
|      | 5/13/23, 11:12 AM     | Financial          | HEL0285000039   | GBP 15.00 | HEL0251000037-Debitor Name | 4600720          | Pending Approx |
|      | 5/13/23, 11:12 AM     | Financial          | HEL0285000039   | GBP 20.00 | HEL0251000037-Debitor Name | 4598680          | Pending Approx |
|      | 5/13/23 11·12 AM      | Einancial          | HEL0285000030   | GBD 20.00 | HEL0251000037-Debitor Name | 4600210          | Pending Appro  |

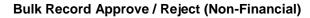

| Non | Financial - Host to |                                                  | Reference Number Q                                   |                     |        |
|-----|---------------------|--------------------------------------------------|------------------------------------------------------|---------------------|--------|
|     | Date 🗘              | Transaction Type 💲                               | File Name 🗘                                          | Reference No 🗘      | Status |
|     | 5/13/23, 11:27 AM   | Electronic Data Exchange Create Virtual Accounts | ACME_VAOTraceCSV_Open Virtual Account_20220510111117 | 1106822589824233472 | 1 P    |
|     | 5/13/23, 11:27 AM   | Electronic Data Exchange Create Virtual Accounts | ACME_VAOTraceCSV_Open Virtual Account_20220510111117 | 1106822589824233473 | D Pr   |

**Note:** Record level approval is not applicable for Add Special Rates.

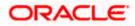

- 3. Click **Approve** to approve the transaction. The **Approval Comment** screen appears.
  - a. Enter the remarks for approval and click **Approve**. Transaction successfully approved message appears. OR
- 4. Click **Reject** to reject the transaction. The **Reject Comment** screen appears.
  - a. Enter the remarks for rejection and click **Reject**. Transaction rejected message appears.

Note: To approve / reject bulk records, select multiple check boxes, and then click approve / reject.

### 4.2.1 Record Approval - File Details

 In the Pending for Approval section, click the Reference Id link of the file that is to be approved.

The Bulk Record Approval – File Details screen appears.

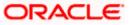

| Approve Reject La                     | sch |          |            |   |
|---------------------------------------|-----|----------|------------|---|
| Selfate<br>ICME_PAINO01V6_Payments_31 |     |          |            | - |
| le febrece ID<br>077                  |     |          |            |   |
| ecol/kinibe<br>599/00                 |     |          |            |   |
| intal<br>Verified                     |     |          |            |   |
| enactal Artesta D<br>REF261_Re        |     |          |            |   |
| ami kina s                            |     |          |            |   |
|                                       |     |          |            |   |
| Debit Details                         |     |          |            |   |
| adir Partv M<br>00152                 |     |          |            |   |
| etis Account No<br>IEL.0285000059     |     |          |            |   |
| attice Nerve                          |     |          |            |   |
| uttor Agent BC<br>TSAINFFROX          |     |          |            |   |
| elot harrotive                        |     |          |            |   |
| forgen Account                        |     |          |            |   |
| Credit Details                        |     |          |            |   |
|                                       |     |          |            |   |
| nyer fan e<br>lebitor Nieme           |     |          |            |   |
| ilue Dane<br>/13/22                   |     |          |            |   |
| nde Accure No<br>FELO251000087        |     |          |            |   |
| nymer feinur<br>5                     |     |          |            |   |
| ayown Canwroy<br>280                  |     |          |            |   |
| ad Reference Ha                       |     |          |            |   |
| and G                                 |     |          |            |   |
| nymert Mode<br>194                    |     |          |            |   |
| borigilab                             |     |          |            |   |
| Transaction Journe                    | v   |          |            |   |
| Detailed Journey                      | 5   |          |            |   |
| Initiat                               |     | Approval | Completion |   |
|                                       |     | 2        |            |   |
| -                                     |     | *        |            |   |

a. Click **Approve** to approve the transaction. The **Approval Comment** screen appears.

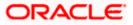

i. Enter the remarks for approval. Click **Approve**. Transaction successfully approved message appears.

#### OR

Click **Reject** to reject the transaction. The **Reject Comment** screen appears.

i. Enter the remarks for rejection. Click **Reject**. Transaction rejected message appears.

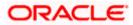